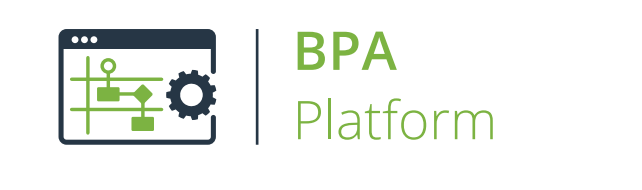

# Technical Overview **Print Document Tool**

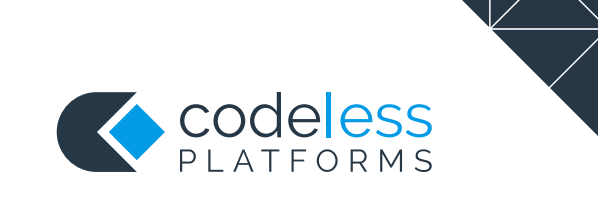

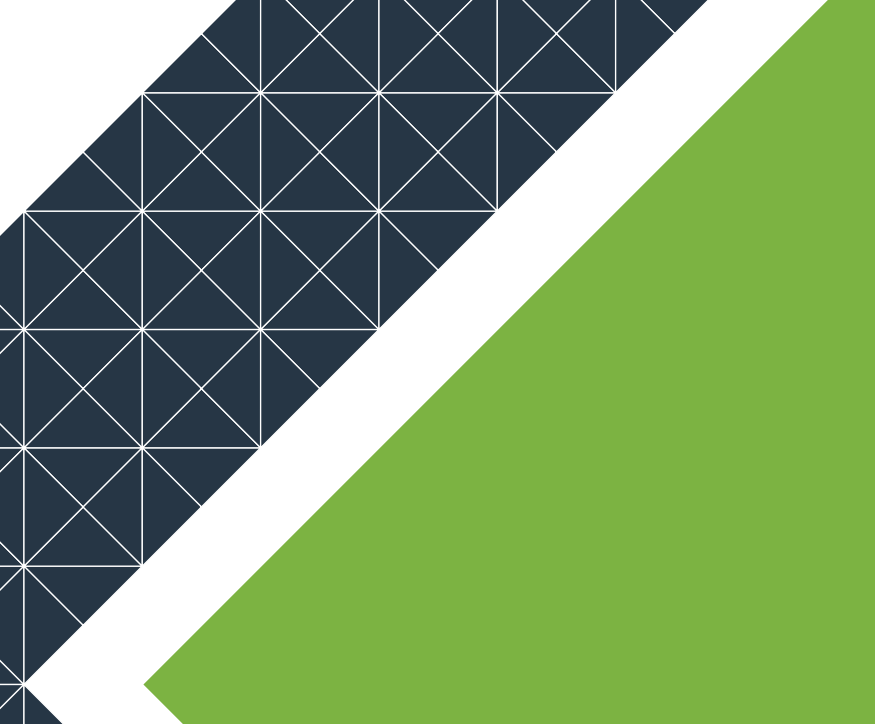

## Copyright

The copyright in this document is owned by Orbis Software Ltd T/A Codeless Platforms 2020. All rights reserved. This publication may not, in whole or part, be reproduced, transmitted, transcribed, stored in a retrieval system or translated into any language in any form or by any means without the prior written consent of Orbis Software Ltd T/A Codeless Platforms.

#### Head Office:

Codeless Platforms Suite 1 & 2 Bourne Gate 25 Bourne Valley Road Poole BH12 1DY United Kingdom Tel: +44 (0) 330 99 88 700 Email: [enquiries@codelessplatforms.com](mailto:enquiries@codelessplatforms.com)

### **Trademarks**

Orbis Software Ltd T/A Codeless Platforms owns the registered trademark "TaskCentre®".

All other Trademarks used are acknowledged as the property of their respective owners.

The information provided in this publication may contain errors, omissions, or typographical errors or may be out of date. Orbis Software Ltd T/A Codeless Platforms may change, delete, or update any published information at any time and without prior notice. The information published in this document is provided for informational purposes only and is not binding on Orbis Software Ltd T/A Codeless Platforms in any way except to the extent that it is specifically indicated to be so.

## **Contents**

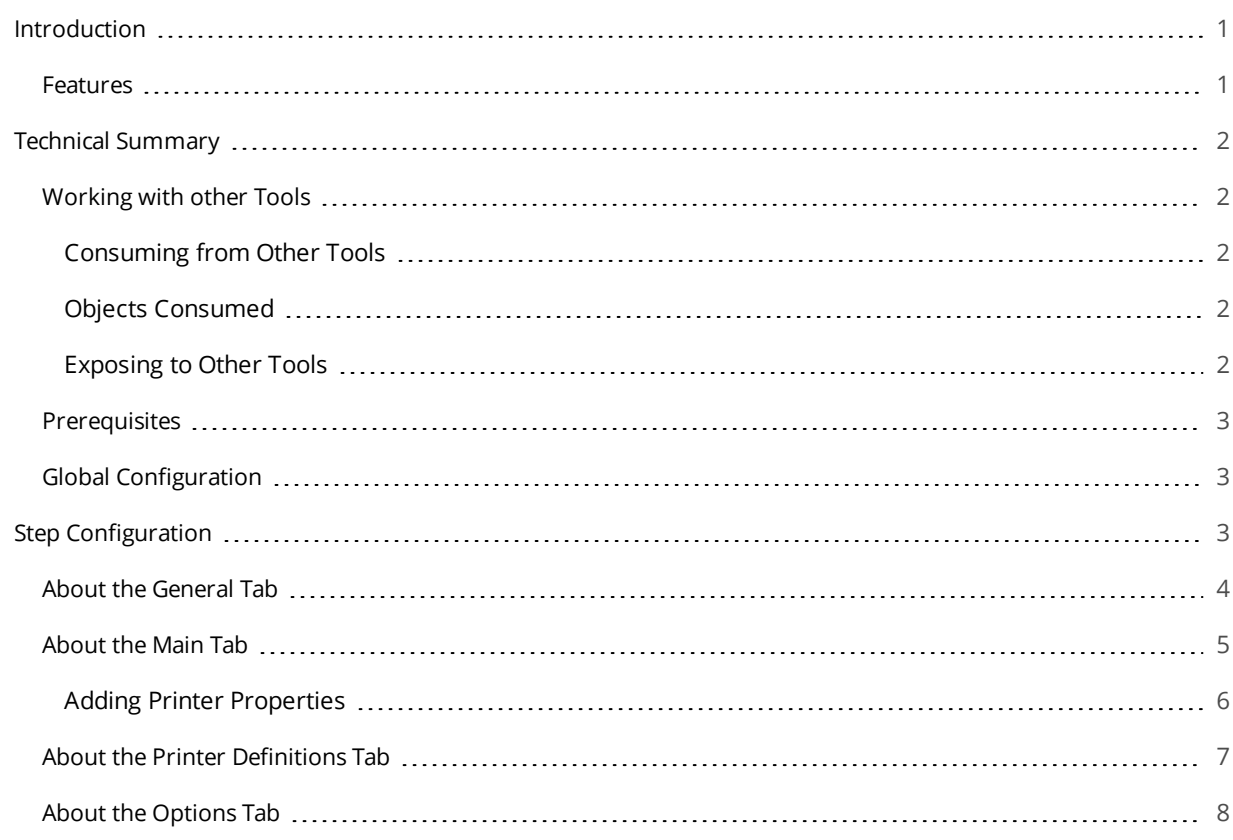

# <span id="page-3-0"></span>Introduction

<span id="page-3-1"></span>The **Print Document** tool allows you to produce hard-copies of documents created by other task steps. All standard printer properties are available to produce run-time-specific output.

### Features

- Automated printing of documents
- Use of named **Printer Definitions** containing pre-configured printer settings
- Static and dynamic selection of printers
- Multiple documents printing to multiple printers
- Memory feature to memorise task data created at run-time

# <span id="page-4-0"></span>Technical Summary

### <span id="page-4-1"></span>Working with other Tools

<span id="page-4-2"></span>The **Print Document** tool can directly interact with the following tools:

#### Consuming from Other Tools

The **Print Document** tool can consume objects outputted from the following tools:

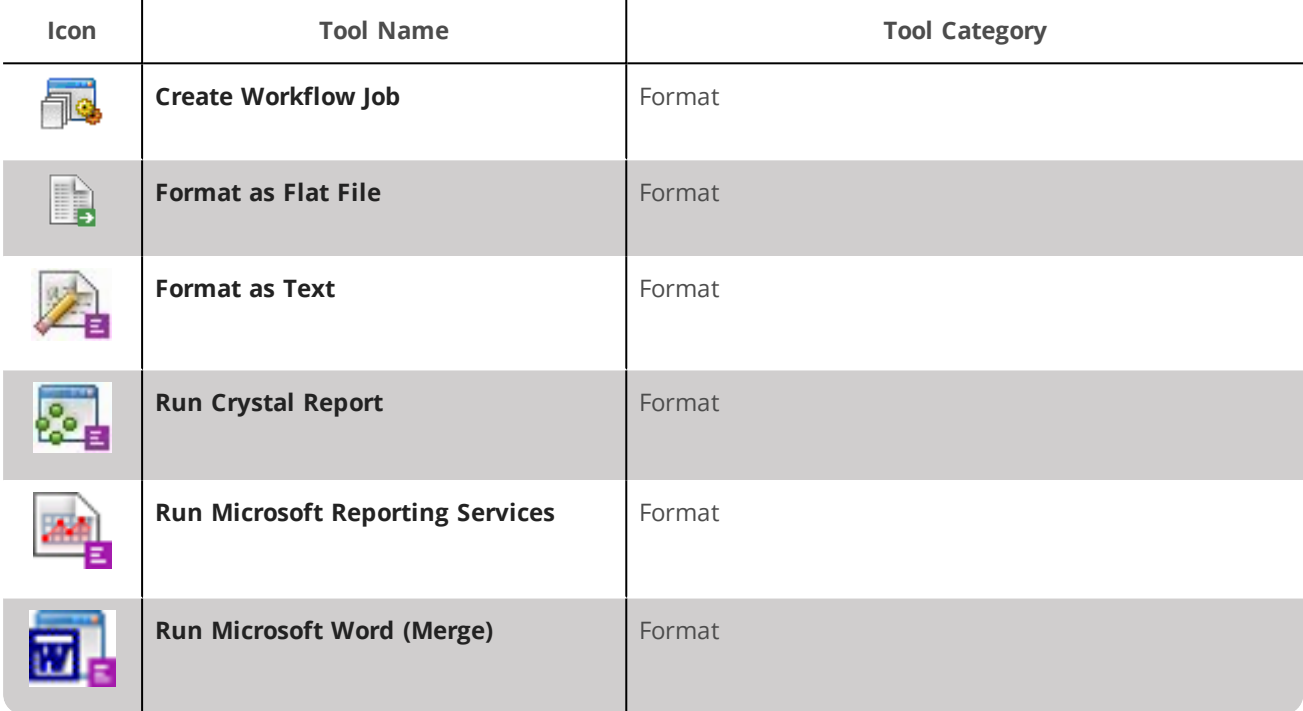

#### <span id="page-4-3"></span>Objects Consumed

The following objects outputted by the above tools can be directly consumed by a **Print Document** step:

<span id="page-4-4"></span>**Documents (Text)** — Plain text documents

#### Exposing to Other Tools

As an Output category tool, **Print Document** does not expose any objects that can be directly consumed by another tool. However, it does expose the following objects which can be used in a task step sequence:

**DocumentSource** — Displays the data provided by the previous step in the task

<span id="page-5-0"></span>**Step Properties** — Standard step properties are available allowing you to use statistical data of the tool

### **Prerequisites**

Before you can use the **Print Document** tool, you must have a valid and working printer driver installed on the BPA Platform machine.

**NOTE:** At the time of writing, those drivers that output to a file, for example, Microsoft XPS Document Writer, are unsupported as they use confirmation dialogs which are outside of the **Print Document's** interface.

### <span id="page-5-1"></span>Global Configuration

<span id="page-5-2"></span>The **Print Document** tool does not require any global configuration before being used in a task step.

# Step Configuration

To add a new **Print Document** step to an existing task, you either:

- Click and drag the **Print Document** icon from the **Task Browser** to the task **Design** area.
- From the task's **Design** tab, right-click on empty space and select *Add <sup>&</sup>gt; Output <sup>&</sup>gt; Print Document.*

For a detailed description of how to create new tasks, refer to the product help.

### <span id="page-6-0"></span>About the General Tab

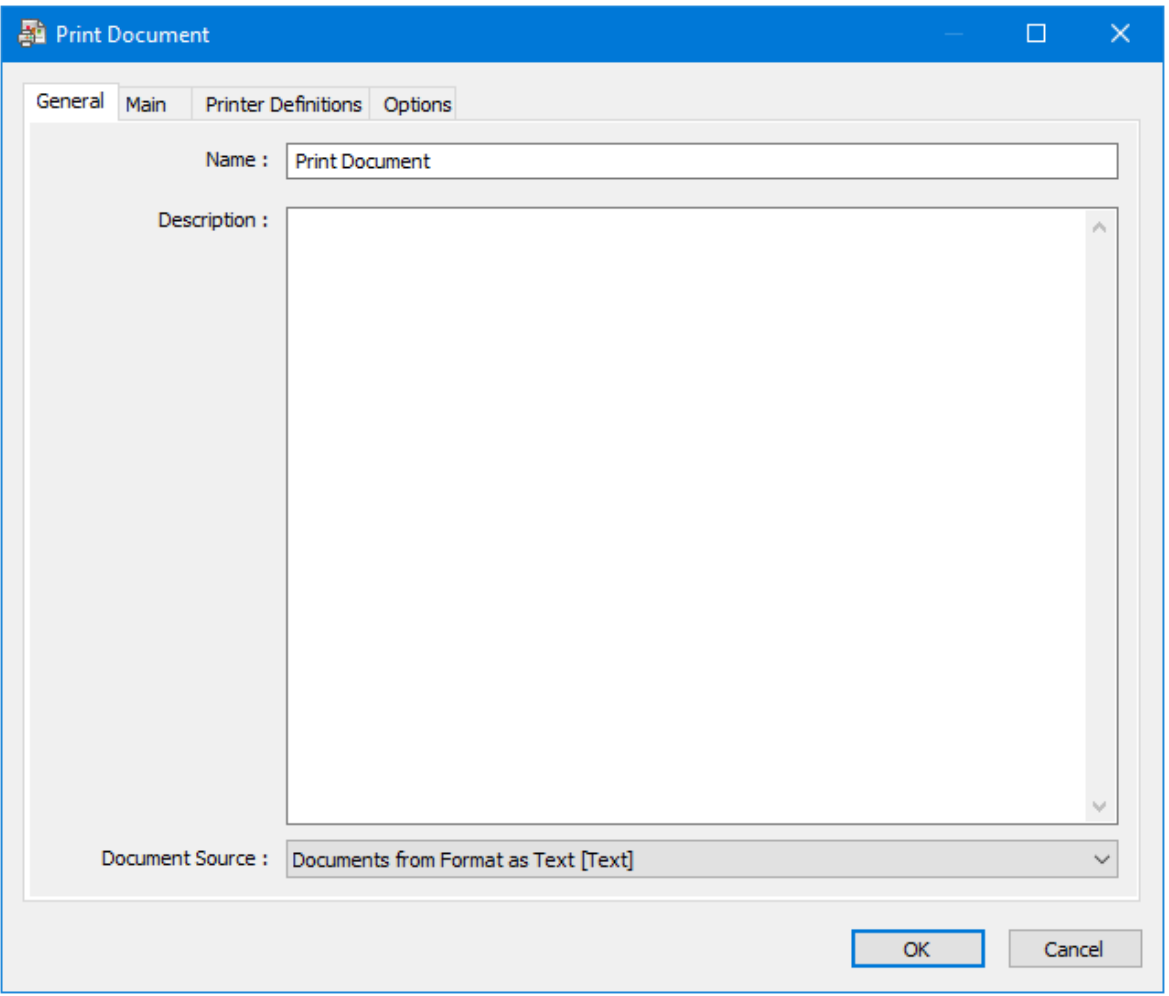

The **General** tab is used to enter the following details for the step:

**Name** — Enter a meaningful name for the step

**TIP:** If this task instance makes use of two or more **Print Document** steps, ensure the **Name** used is unique for each individual step.

- **Description** If required, enter a description of this step
- **Document Source** All available documents from previously created task steps are listed here for <sup>a</sup> list of those tools that can supply documents for this step, see Technical [Summary](#page-4-0)

### <span id="page-7-0"></span>About the Main Tab

Use the **Main** tab to select the printer for this task. You can also set the text format of the output

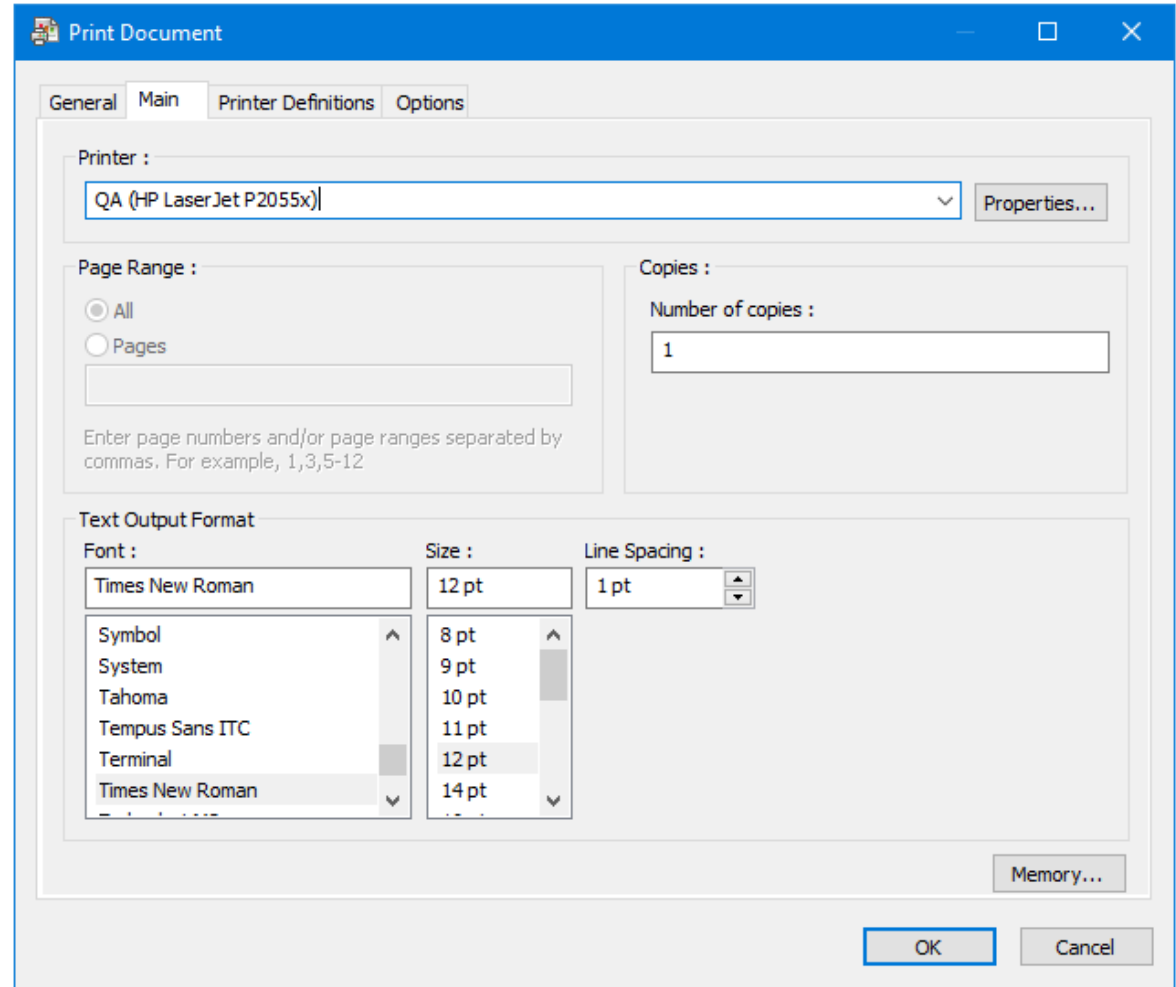

The **Main** tab contains the following:

- **Printer** Available printers and printer [definitions](#page-9-0) for this tool. You can use variables and recordset data from the **Task Browser** dialog to dynamically select the printer at run-time.
- **[Properties](#page-8-0)** Use Properties to set specific printer settings for this output, such as paper size and orientation.
- **Page Range** For internal use only.
- **Copies** The number of copies of this particular document. You can use variables and recordset data from the **Task Browser** dialog to dynamically specify the number of copies.
- **Text Output Format** You can choose the font formats of the printed document here.

 **Memory** — Use **Memory** to memorise some or all of the step output for use in other task steps. This is particularly useful when the **Print Document** step is called multiple times — use **Memory** to compare the document previously processed to the new document currently being processed to avoid duplicates.

#### <span id="page-8-0"></span>Adding Printer Properties

You can use this dialog to adjust the properties of the selected printer ([Main](#page-7-0) tab) or add a new printer definition (Printer [Definitions](#page-9-0) tab).

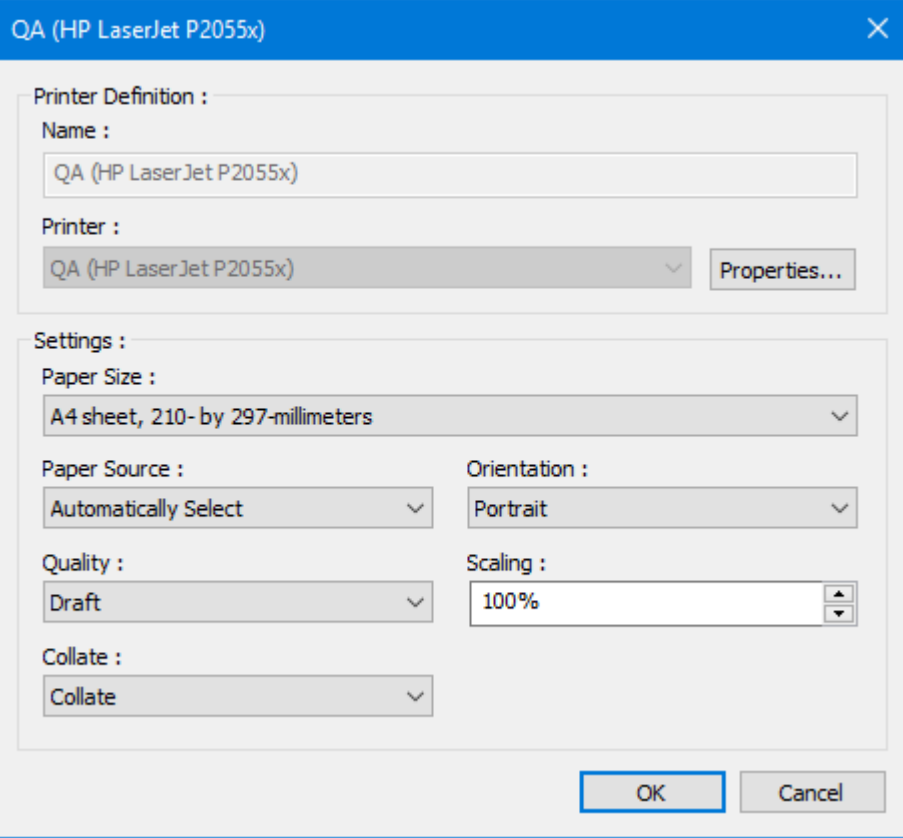

You can configure the following:

#### **Printer Definition**

- **Name** The **Printer Definition** name. If a standard printer driver has been selected instead of a printer definition, the printer name is used here instead.
- **Printer** The printer being used as defined by the operating system.
- **Properties** Use **Properties** to adjust the printer's driver settings.
- **Settings** Universal printer settings.

### <span id="page-9-0"></span>About the Printer Definitions Tab

Printer definitions are named configurations of specific printer settings. These are local and private to the step they are created in and, at the time of writing, cannot be shared.

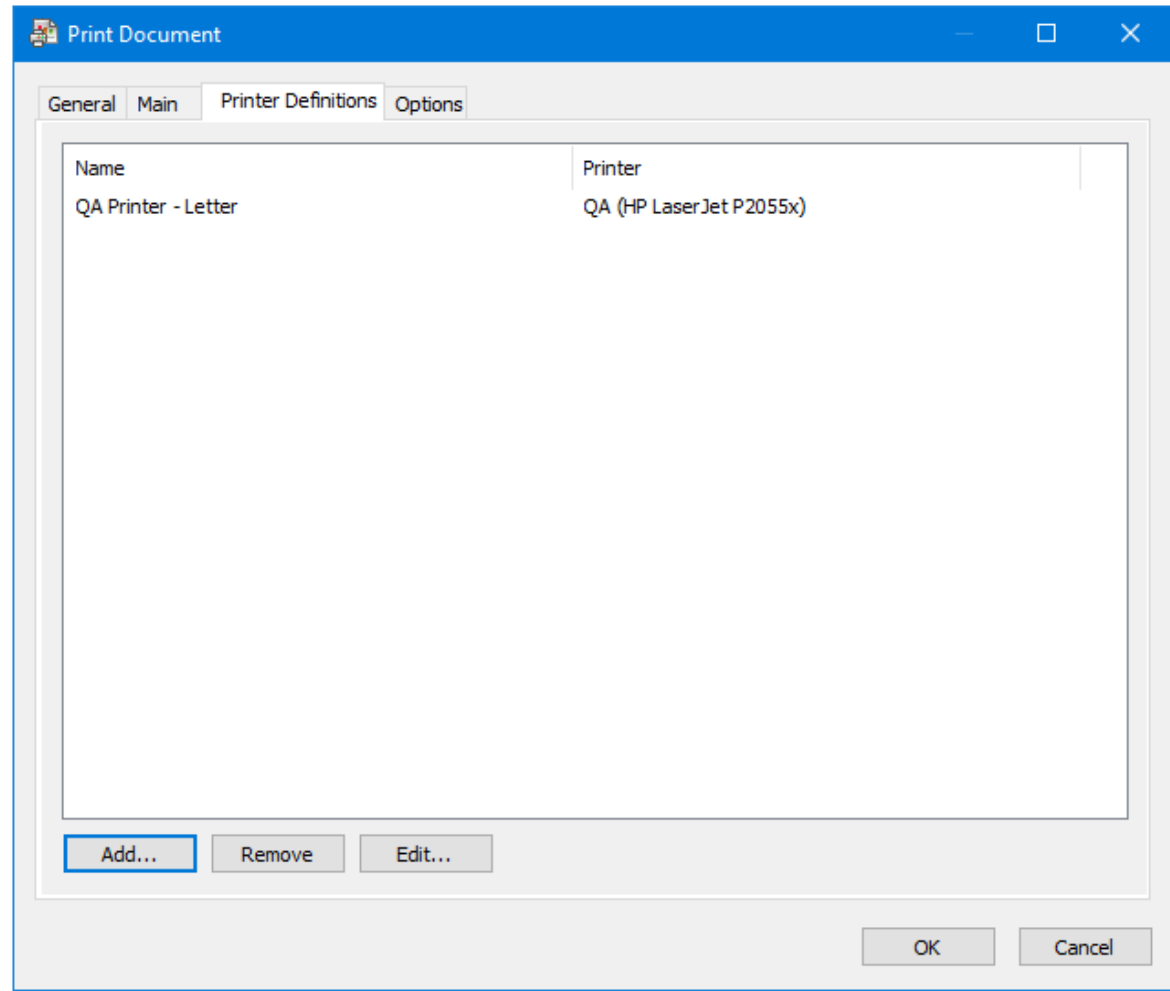

Use the **Printer Definitions** tab to define all possible printer configurations to use in the [Main](#page-7-0) tab. Click **Add** to create a new using the Printer [Definition](#page-8-0) dialog.

**TIP:** When adding new definitions, ensure BPA Platform has the correct access rights to the printer and the correct printer driver installed.

## <span id="page-10-0"></span>About the Options Tab

The **Options** tab allows you to define how errors in this step are handled at task runtime.

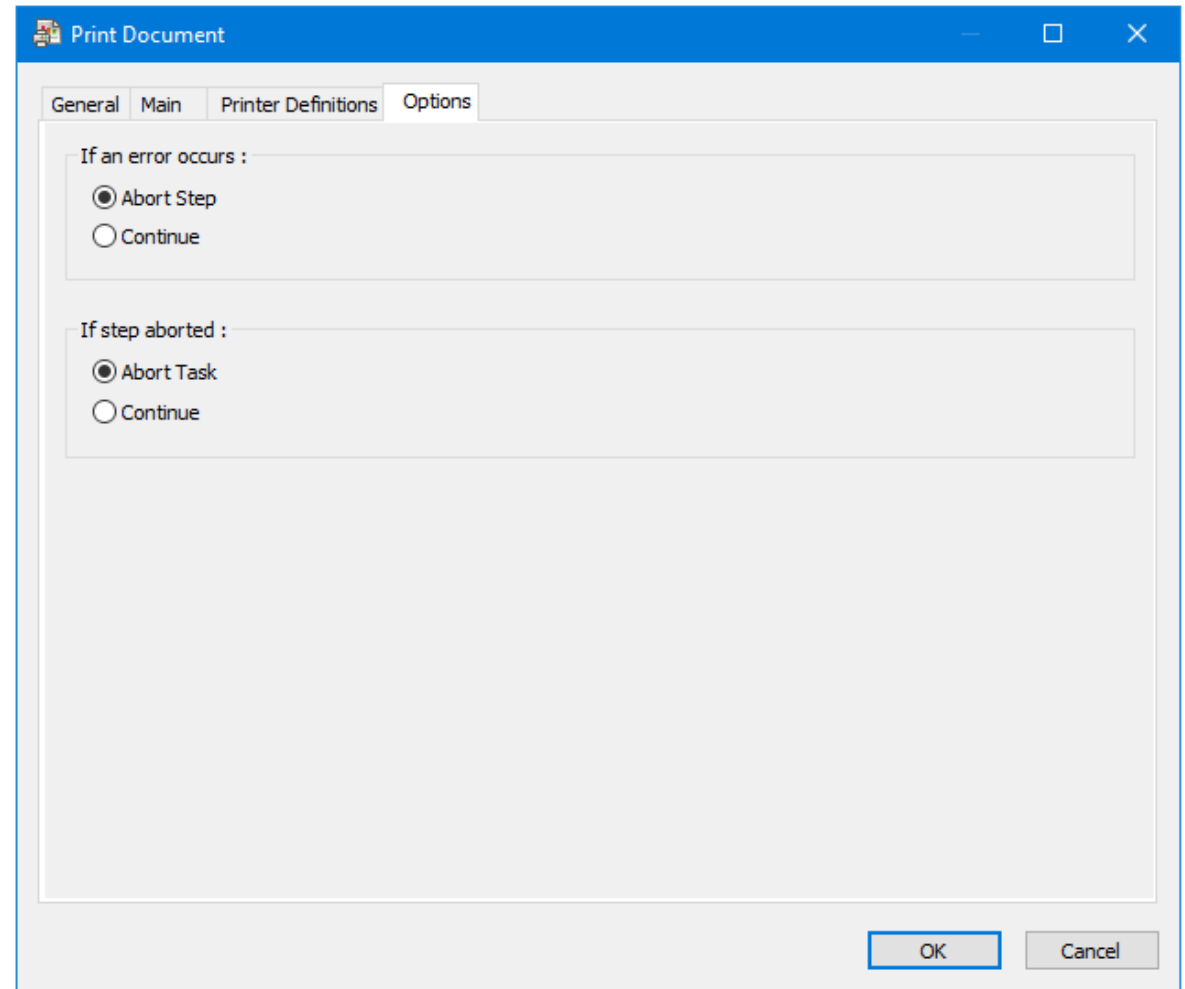

**If an error occurs**, you can decide whether the step should **Continue** processing, or terminate the step immediately (**Abort Step**).

**If the step is aborted**, you can choose to **Continue** processing onto the next step in the task, or terminate the whole task immediately (**Abort Task**).

## Want to learn more?

Discover how Codeless Platforms can help your business by improving performance, boosting efficiency and cutting costs.

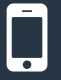

+44 (0) 330 99 88 700

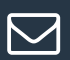

enquiries@codelessplatforms.com

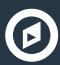

**O** www.codelessplatforms.com

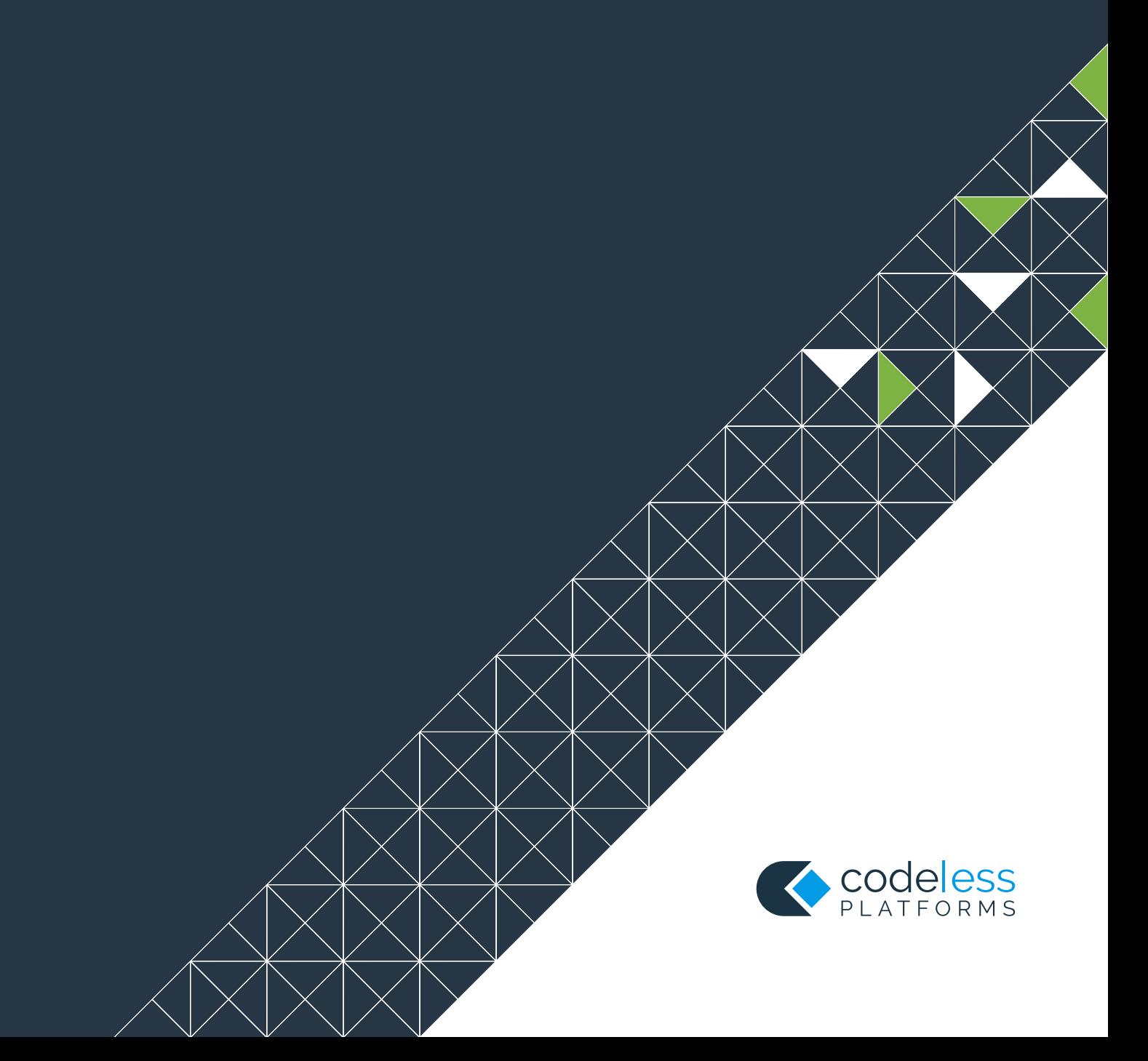